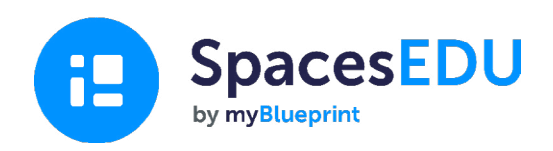

# Gabay ng Pamilya sa Pagsisimula

Kunan ang mga sandali kung saan nagaganap ang pagyabong gamit ang isang madaling gamitin na digital portfolio na nagpapagana sa pag-aaral anumang oras at saanman.

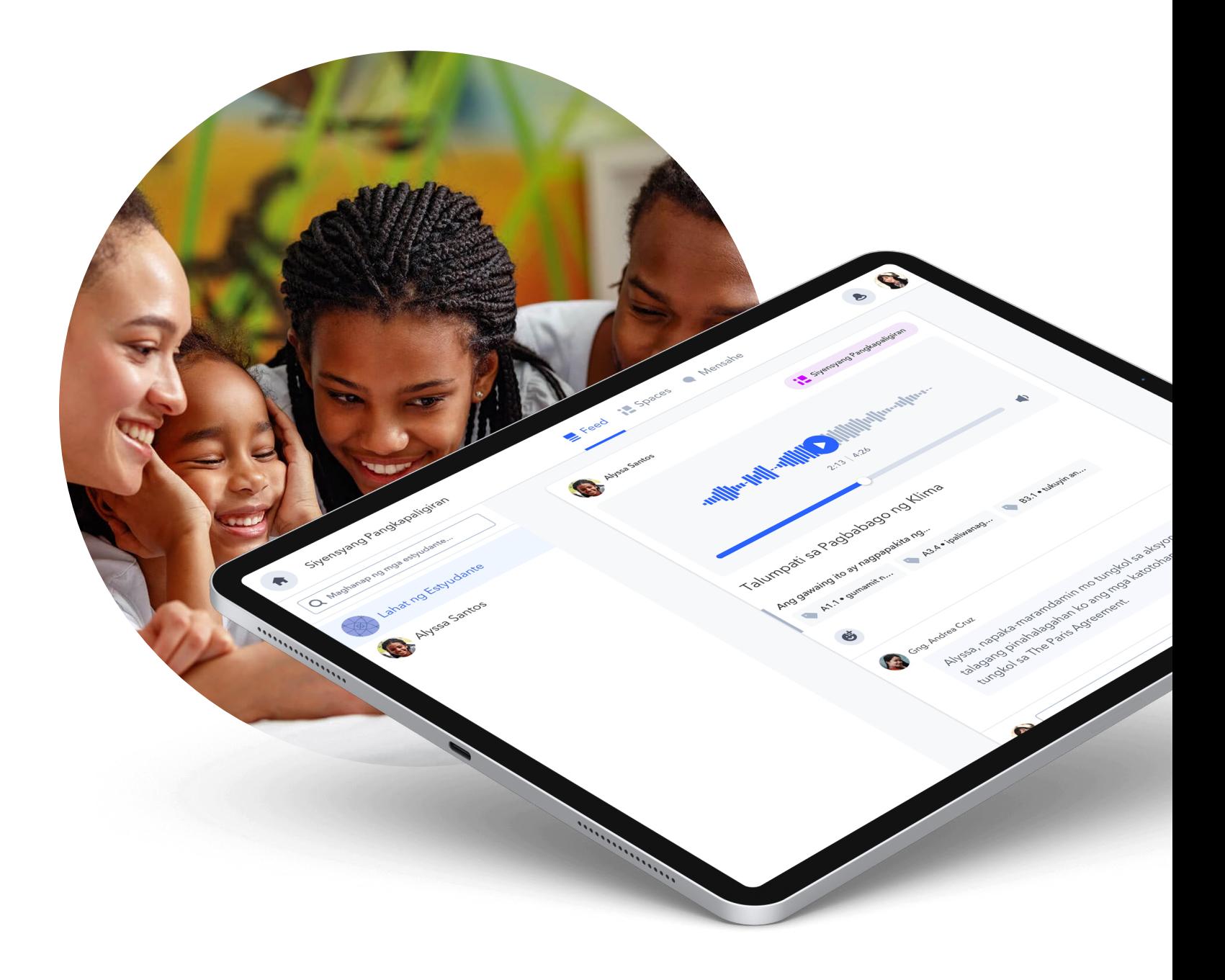

#### Pagsisimula sa SpacesEDU

## Ano ang SpacesEDU?

Ang SpacesEDU ay isang web at mobile platform na nagbibigay-daan sa mga guro at estyudante na kunan, maipahatid, mapagnilayan ang nangyayari sa kanilang mga silid-aralan. Ito ang pinakamadaling paraan para irekord ang pag-aaral, hikayatin ang pagninilay-nilay, at magpasimula ng pag-uusap sa pagitan ng mga mag-aaral, kawani, at pamilya sa pamamagitan ng isang online digital portfolio.

#### Paano iakses ang isang family account

Ang guro ng inyong estyudante ay iimbitahan kayong gumawa ng isang account mula sa kanilang Teacher Account.

YMakakatanggap kayo ng isang email sa inyong inbox na mukhang ganito  $\rightarrow$ 

Iklik ang asul na buton na Gumawa ng Account.

#### **B** SpacesEDU

**Imbitasyon sa Family Account** 

Kayo ay naimbitahang sumali sa Spaces!

#### Kamusta,

Inimbitahan kayo ni G. na sumali sa Spaces at gumawa ng isang Family Account. Ang Spaces ay tumutulong sa inyong anak na makuha at makapagnilay sa kanilang pag-aaral sa loob at labas ng silid-aralan. Binibigyan kayo ng inyong Family Account ng isang tatanawan sa paglalakbay sa pagaaral ng inyong anak habang ito ay nagaganap. Maaari niyong idownload ang Spaces App sa inyong mobile na

telepono o mag-log in sa spacesedu.com para matanaw ang mga post ng inyong anak o mga mensahe ng guro. Iklik ang link sa ibaba para mag-sign up at kumonekta sa klase ng inyong anak.

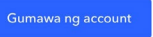

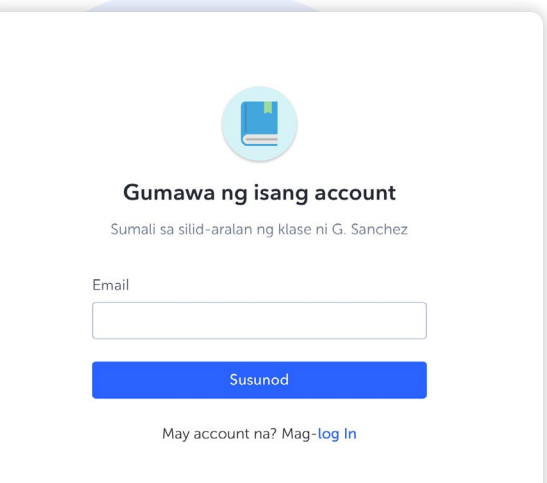

Pagkatapos kayo ay dadalhin sa isang sign up page kung saan ay kakailanganin niyong ilagay ang inyong pangalan at apelyido, email address, at gumawa ng password. Maaari niyo ring gamitin ang inyong Google Account para mag-sign up.

 Sa oras na makumpleto niyo na ang mga hakbang na ito, magkakaroon na kayo ng akses sa inyong sariling family account!

#### <sup>2</sup> Paano tanawin, mag-react, at magkomento sa mga post ng estyudante

#### Posts visibility

Kung ang guro ng inyong anak ay pinagana ang post visibility, makikita niyo ang mga post na nilikha ng guro at ng inyong estyudante mula sa feed section ng inyong account. Heto ang isang halimbawa ng makikita niyo sa inyong account.

#### Pagkomento at pag-react sa mga post

Kung ang guro ay pinagana ang kakayahan na magdagdag ng mga komento sa mga post ng inyong estyudante, makikita niyo ang comment box na lalabas sa ilalim ng post.

Tandaan: Ang mga komento na inyong idinagdag sa mga post ng inyong anak ay makikita lamang ng inyong estyudante at ng guro. Hindi makikita ng ibang mga pamilya at estyudante ang inyong mga komento.

Para magdagdag ng media files sa mga komento, simpleng iklik ang sumusunod na mga icon.

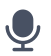

para magdagdag ng komento sa audio

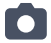

para magdagdag ng video o larawan

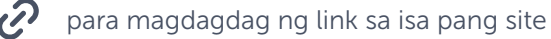

para mag-upload ng dokumento mula sa inyong aparato

Para mag-react sa isang post, simpleng iklik ang  $\left| \mathbf{G} \right|$ , magkakaroon kayo ng pagpipilian ng mga reaksyon para i-apply sa post ng estyudante. Iklik muli ang reaction icon upang tanggalin ito.

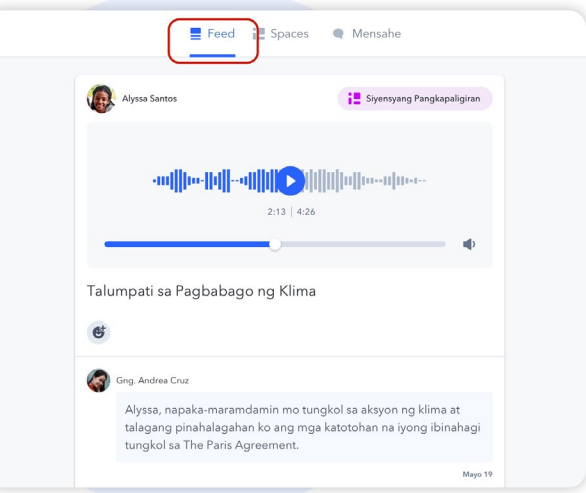

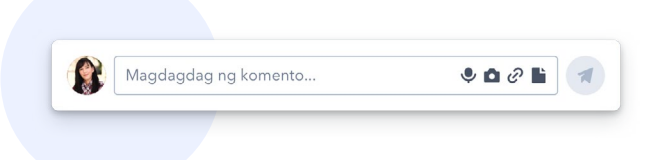

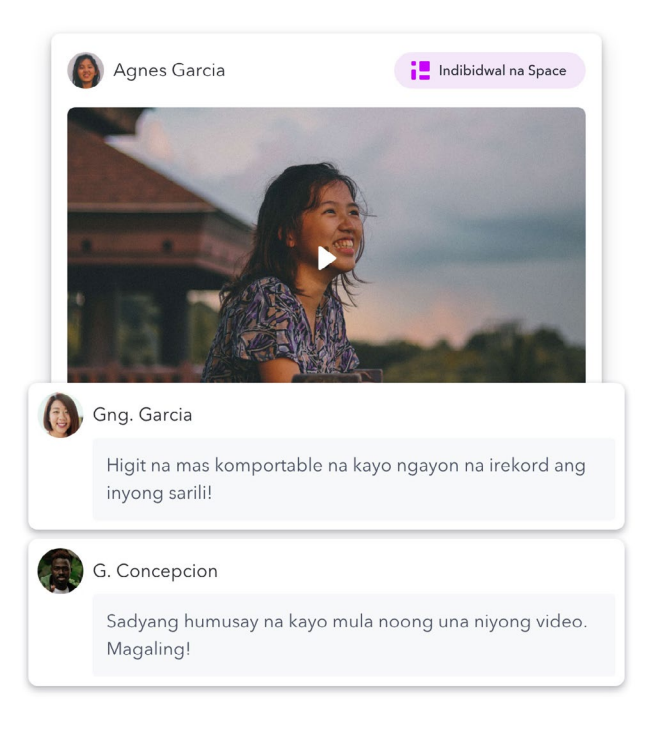

#### Ang messaging tool sa SpacesEDU

Sa inyong account, makikita niyo ang Messages tab. Ang pagklik sa Mensahe ay dadalhin kayo sa inyong inbox

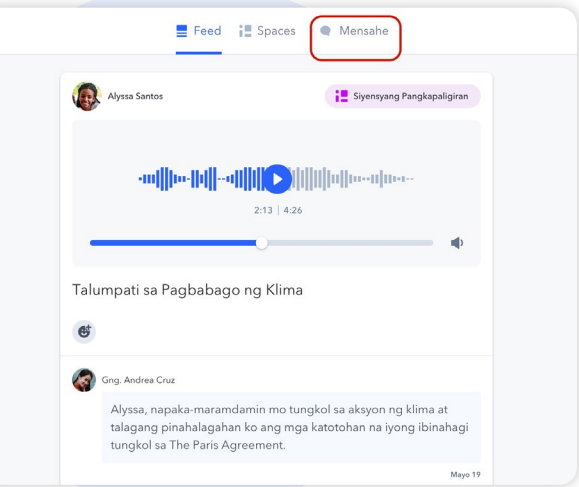

#### Mga Channel

Ang mga Channel ay mga preset na grupo kung saan niyo magagawang basahin (at tumugon kung pinagana) sa mga mensahe na ipinadala sa buong channel. Kabilang rito ang isang channel para sa mga pamilya, at isang channel para sa mga pamilya at estyudante.

Tandaan: ang mga mensahe na ipinadala sa mga channel na ito ay makikita lamang ng lahat ng miyembro ng grupo.

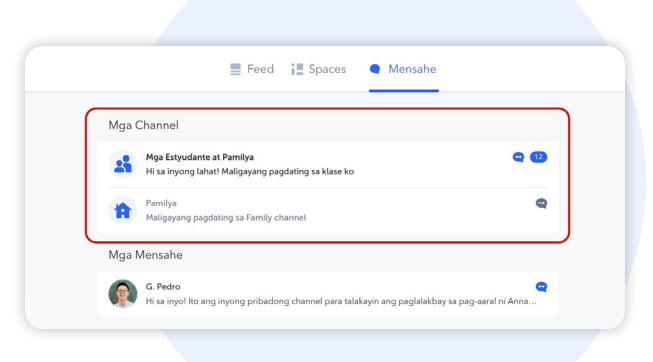

#### Mga direktang mensahe

Ang mga direktang mensahe ay nagbibigay-daan sa mga guro na magpadala ng mensahe sa iisang estyudante, o sa kombinasyon ng mga estyudante, guro at miyembro ng pamilya

Kung pinagana ng guro ang opsyon na ito, magagawa niyo ring tumugon sa mga mensaheng ipinadala nila. Ang mga mensaheng ito ay makikita lamang ng mga tao sa partikular na grupong ito.

Makikita niyo ang mga miyembro ng grupong ito sa pamamagitan ng pagklik sa sumusunod na icon sa kanang itaas ng pag-uusap. Ipapakita nito sa inyo ang isang listahan ng mga tao na makakakita ng mensahe na ipinadala ng guro, at kung sino ang makakakita ng inyong mga tugon.

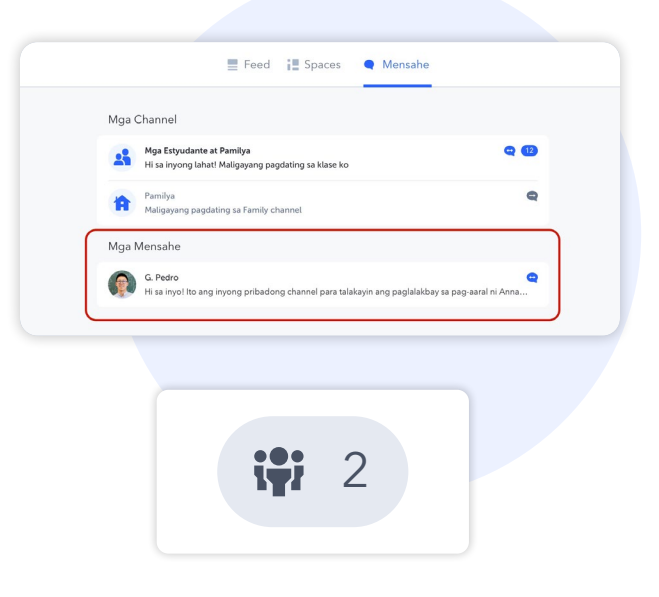

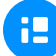

#### Mga Notipikasyon

Sa oras na inyong natanggap ang isang mensahe, makakatanggap kayo ng isang notipikasyon. Makokontrol niyo ang uri ng mga notipikasyon na inyong natatanggap sa pamamagitan ng pagpunta sa inyong settings ng account.

Depende sa inyong settings, makakatanggap kayo ng isang notipikasyon sa email kapag kayo ay nakatanggap ng bagong mensahe sa SpacesEDU.

Inirerekomenda namin ang panatilihing naka-on ang mga notipikasyon sa email, nang sa gayon kayo ay naaabisuhan sa lalong madaling panahon na kayo ay tumanggap ng isang mensahe sa SpacesEDU.

Ang isang bagong notipikasyon ay ipinahihiwatig ng isang pulang tuldok sa itaas na kanang sulok ng inyong screen.

Sa pamamagitan ng pagklik sa bell icon, makikita niyo ang pinakabagong notipikasyon. Maaari niyong iklik ang notipikasyong ito para direktang pumunta sa mensahe na inyong natanggap.

[Iklik dito upang malaman pa ang tungkol sa mga notipikasyon sa](https://help.spacesedu.com/en/articles/4234704-what-notifications-will-i-receive-from-spaces)  [Spaces](https://help.spacesedu.com/en/articles/4234704-what-notifications-will-i-receive-from-spaces)EDU

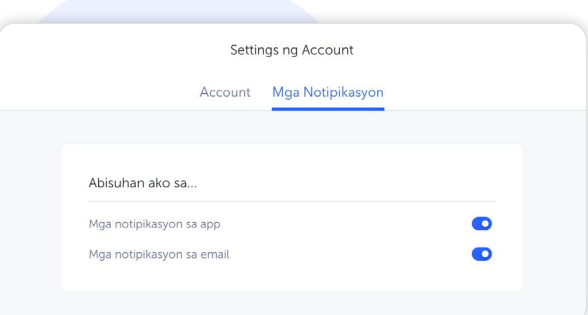

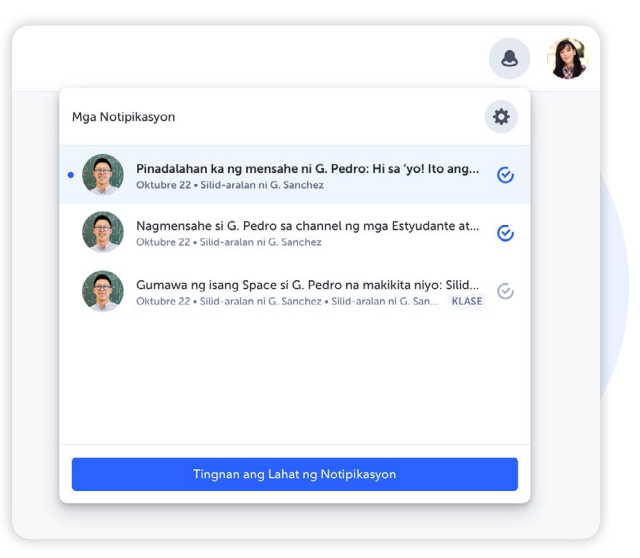

Gamitin ang Google Chrome bilang inyong browser para pakinabangan ang kakayahan ng Google Translate at maisalin sa gusto niyong wika ang anumang nilalaman ng web.

Para i-activate ang Google Translate:

- 1. Sa inyong kompyuter, buksan ang Chrome
	- 2. Sa kanang itaas, i-click ang tatlong tuldok
	- 3. Piliin ang "Settings"
	- 4. Sa kaliwa, i-click ang "Languages"
	- 5. Sa ilalim ng Google Translate, i-on o i-off ang "Use Google Translate"
	- 6. Bisitahin ang isang website at i-click ang "Google Translate icon" sa kanan ng inyong search bar

0

 $\bullet$ 

### 4 Paano idownload ang SpacesEDU App sa inyong aparato

Ang SpacesEDU ay may iOS at Android mobile app na makukuha sa inyong Apple App Store o Google Play. Simpleng hanapin ang SpacesEDU by myBlueprint at idownload ang mga mobile app ngayong araw.

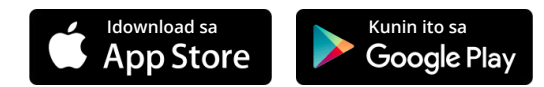

Sa oras na madownload, maaakses niyo na ang inyong family account mula sa inyong mobile na aparato. Iklik dito para sa higit [pang impormasyon sa kung anong mga aparato at browser ang](https://help.spacesedu.com/en/articles/3693247-what-devices-and-browsers-does-spaces-support)  [suportado ng SpacesE](https://help.spacesedu.com/en/articles/3693247-what-devices-and-browsers-does-spaces-support)DU.

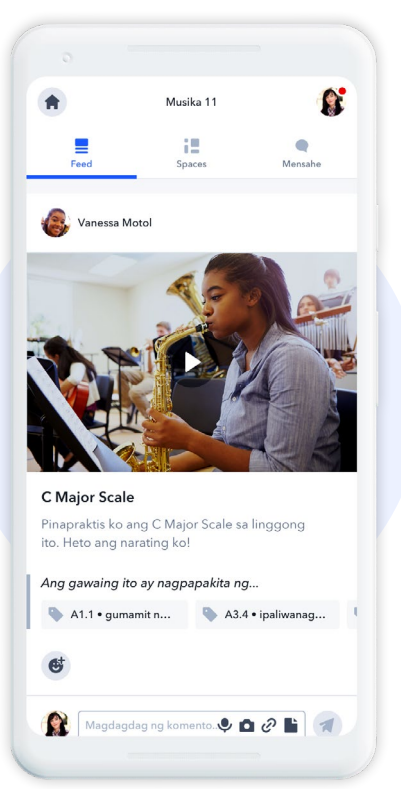

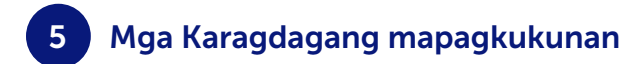

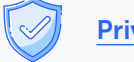

[Privacy Kit ng Pamilya](https://spacesedu.com/wp-content/uploads/2022/09/Family_Privacy_Kit_TL.pdf) **C** 

[Gabay ng mga magulang at pamilya sa mga digital portfolio sa silid-aralan](https://spacesedu.com/en/family-and-parents-guide-to-digital-portfolios-in-the-classroom/)  $\mathbb Z$ 

Mga Katanungan? Makipag-ugnayan sa amin sa [hello@spacesedu.com](mailto:hello%40spacesedu.com?subject=) o bisitahin ang aming [Help Center](https://help.spacesedu.com/en/)